# **NOTICE SAISIE DES COTISATIONS : du 17 juin 2019 au jusqu'au 26 juillet 2019**

## **ETAPE 1**

Connectez-vous sur l'espace dirigeant à l'aide de vos identifiants

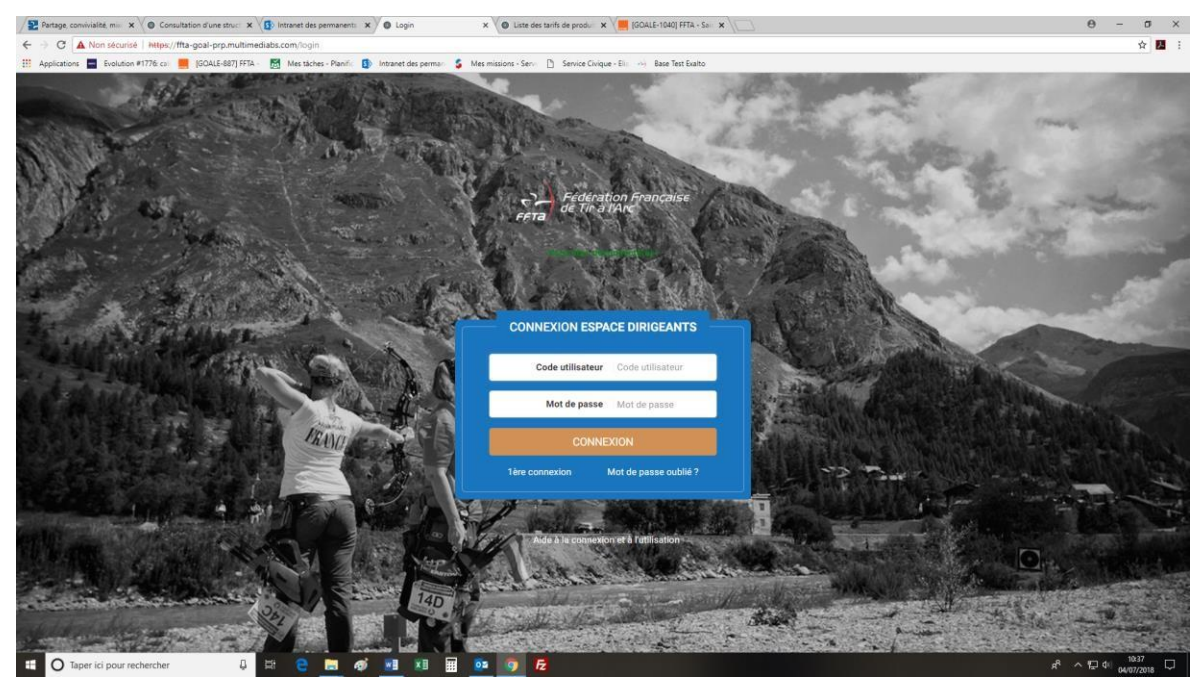

# **ETAPE 2**

Une fois connecté sur l'espace dirigeant, cliquez sur Administration, puis produits et tarifs.

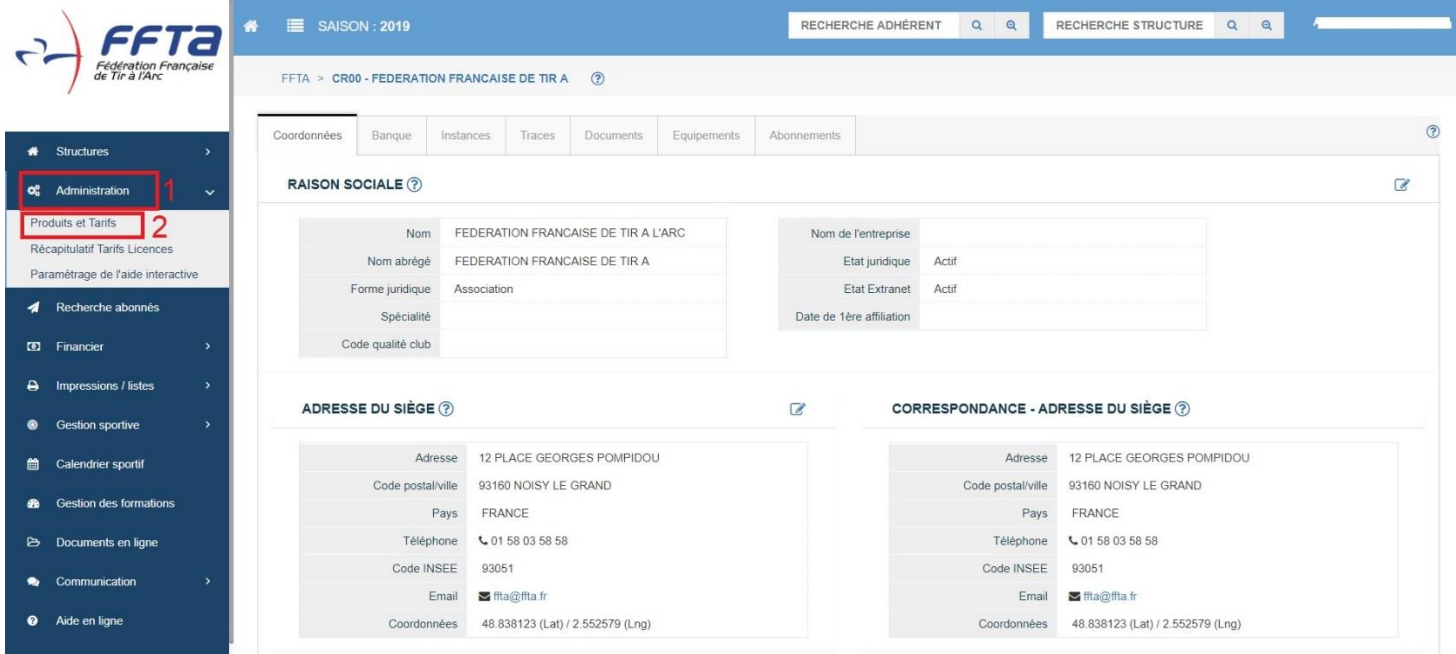

#### **ETAPE 3**

Selon votre rôle (Région ou Département), saisissez les tarifs puis cliquez sur **en la la constant de la partie**n de page

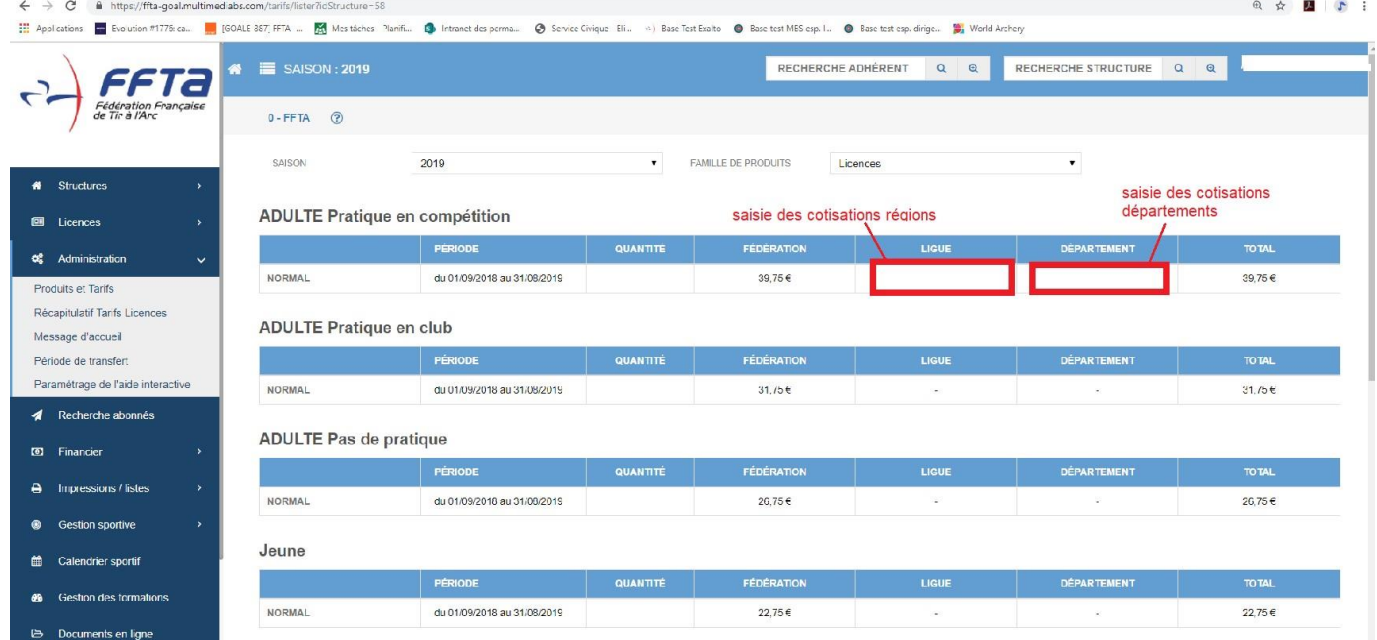

### **ETAPE 4**

Les départements ont terminé leur saisie et peuvent quitter l'espace dirigeant

#### **ETAPE 5 (uniquement pour les Régions)**

 Cliquez sur le « récapitulatif des tarifs » pour visualiser l'avancement de la saisie par les départements. Vous pouvez saisir pour eux au besoin.

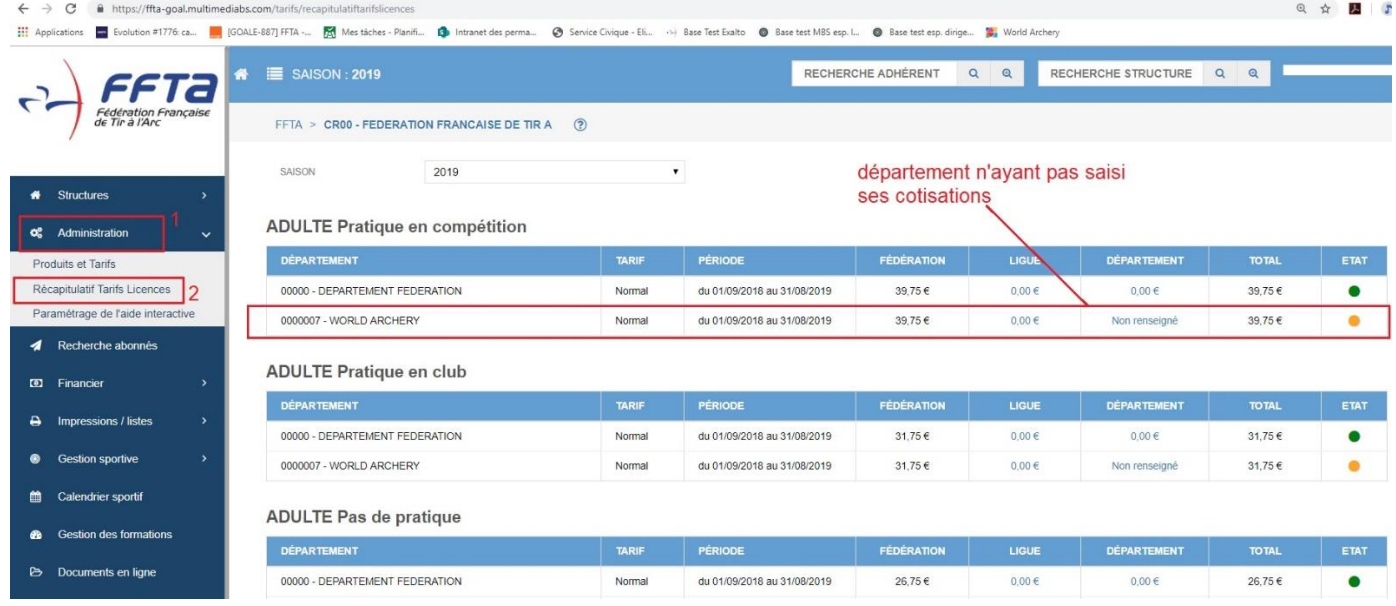

#### **ETAPE 6 (uniquement pour les Régions)**

 **Prévenir la FFTA quand les cotisations de votre région sont complètes à l'adresse suivante :**  support.licences@ffta.fr